# Quick Setup Guide Start Here

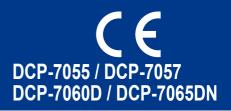

Please read the Safety and Legal booklet first before you set up your machine. Then, please read this Quick Setup Guide for the correct setup and installation.

To view the Quick Setup Guide in other languages, please visit http://solutions.brother.com/.

| WARNING indicates a potentially hazardous situation which, if not avoided, could result in death or serious injuries.       |
|----------------------------------------------------------------------------------------------------|
| <u>CAUTION</u> indicates a potentially hazardous situation which, if not avoided, may result in minor or moderate injuries. |

### Unpack the machine and check the components

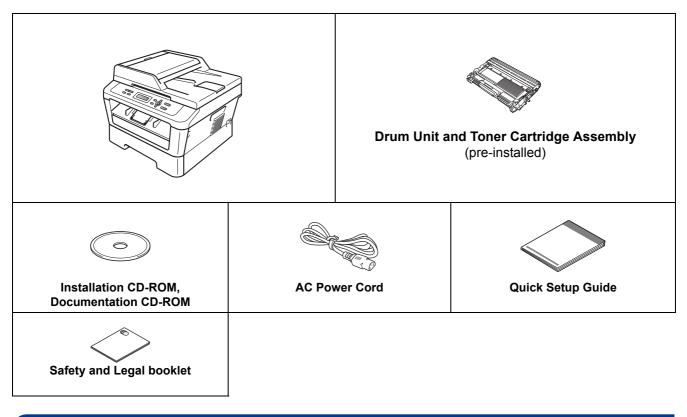

### 

Plastic bags are used in the packaging of your machine. Plastic bags are not toys. To avoid danger of suffocation, please keep these bags away from babies and children and dispose of them correctly.

### **A** CAUTION

When you move the machine, grasp the side handholds that are under the scanner. DO NOT carry the machine by holding it at the bottom.

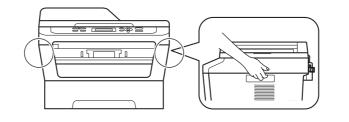

### 🖉 Note Keep a minimum gap around the machine as shown in the illustration. DCP-7055 / DCP-7057 / DCP-7060D 350 mm 90 mm 100 mm 100 mm 170 ۵ S C DCP-7065DN ۱ 250 mm 90 mm 100 mm 100 mm · The components included in the box may differ depending on your country.

- Please save the original packaging should you need to ship the machine in future.
- If for any reason you must ship your machine, carefully repack the machine in the original packaging to avoid any damage during transit. The machine should be adequately insured with the carrier. For how to repack the machine, see *Packing and shipping the machine* in the *Advanced User's Guide*.
- The interface cable is not a standard accessory. Buy the appropriate interface cable for the interface you want to use (USB or Network).

### **USB** cable

- It is recommended to use a USB 2.0 cable (Type A/B) that is no longer than 2 metres.
- DO NOT connect the interface cable at this time. Connecting the interface cable is done during the MFL-Pro installation process.

### **Network cable**

Use a straight-through Category5 (or greater) twisted-pair cable for 10BASE-T or 100BASE-TX Fast Ethernet Network.

# Remove the packing material from the machine

**IMPORTANT** 

### DO NOT connect the AC power cord yet.

Remove the packing tape from the outside of the machine and the film covering the scanner glass.

Open the front cover.

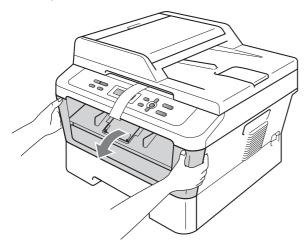

C Remove the Silica Pack from the inside of the machine.

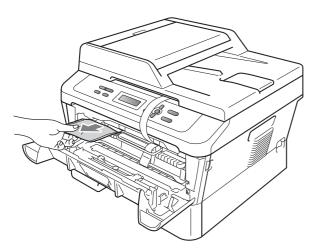

### **A** CAUTION

DO NOT eat the Silica Pack. Please discard. If ingested seek medical attention immediately.

**d** Lift the elastic band off the drum.

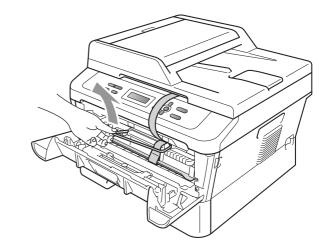

• Pull the paper strip to remove the protective material as shown in the illustration.

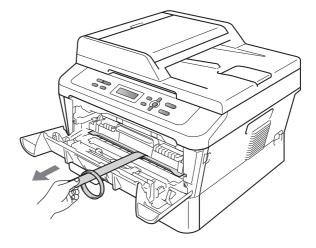

Take out the drum unit and toner cartridge assembly.

f

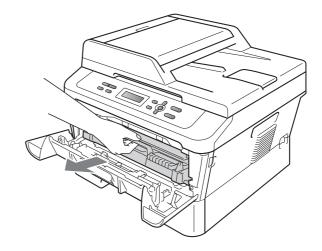

**9** Gently shake it from side to side several times to distribute the toner evenly inside the assembly.

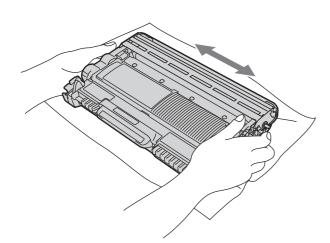

**h** Put the drum unit and toner cartridge assembly back in the machine.

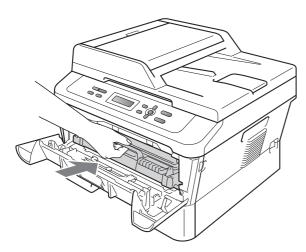

Close the front cover of the machine.

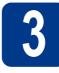

# Load paper in the paper tray

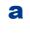

Pull the paper tray completely out of the machine.

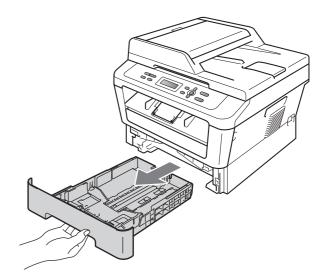

While pressing the green paper-guide release lever (1), slide the paper guides to fit the paper size you are loading in the tray. Make sure that the guides are firmly in the slots.

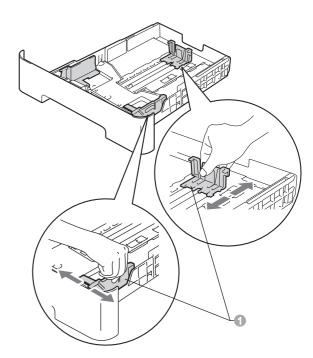

**C** Fan the stack of paper well to avoid paper jams and misfeeds.

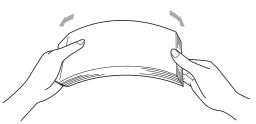

Put paper in the tray and make sure:
 The paper is below the maximum paper mark (▼ ▼ ) ①.

Over filling the paper tray will cause paper jams.

- The side to be printed on must be face down.
- The paper guides touch the sides of the paper so it will feed correctly.

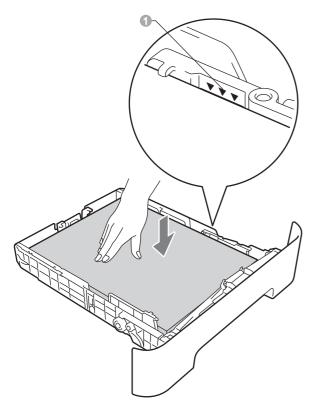

- Put the paper tray firmly back in the machine. Make sure that it is completely inserted into the machine.
  - For more information about recommended paper, see *Recommended paper and print media* in the *Basic User's Guide*.

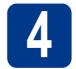

### Connect the power cord

### **IMPORTANT**

DO NOT connect the interface cable yet.

- Connect the AC power cord to the machine, and then plug it into an electrical socket.
- **b** Turn
  - Turn on the machine's power switch.

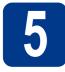

### Choose your language

After turning the power switch on, the LCD shows:

| Selec | t L | anguage | ł |
|-------|-----|---------|---|
| Press | OK  | Key     |   |
|       |     |         |   |

Press OK.

Press ▲ or ▼ to choose your language and press **OK**.

Select Language English

C If the LCD shows the correct language, press ▲.
—OR—

Press  $\mathbf{V}$  to go back to step  $\mathbf{b}$  to choose the language again.

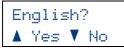

### 🖉 Note

If you have set the wrong language, you can change the language from the control panel menu of the machine. For details, see *Changing the LCD language* in the Basic User's Guide.

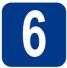

b

# Set the LCD contrast (if needed)

If you are having difficulty reading the LCD, try changing the contrast setting.

- a Press Menu.
  - Press ▲ or ▼ to choose 1.General Setup. Press OK.
- C Press ▲ or ▼ to choose 3.LCD Contrast. Press OK.
- Press ▲ to increase the contrast.
   —OR—

Press **▼** to decrease the contrast. Press **OK**.

Press Stop/Exit.

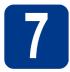

### Choose your connection type

These installation instructions are for Windows<sup>®</sup> 2000 Professional, Windows<sup>®</sup> XP Home/Windows<sup>®</sup> XP Professional, Windows<sup>®</sup> XP Professional x64 Edition, Windows Vista<sup>®</sup>, Windows<sup>®</sup> 7, and Mac OS X (versions 10.4.11, 10.5.x and 10.6.x).

### 🖉 Note

For Windows Server<sup>®</sup> 2003/2003 x64 Edition/2008/2008 R2, visit your model page at <u>http://solutions.brother.com/</u>.

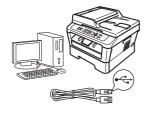

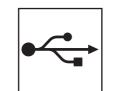

## For USB Interface Users

Windows<sup>®</sup>, go to page 8 Macintosh, go to page 10

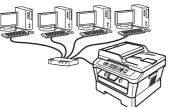

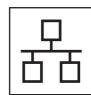

## For Wired Network

Windows<sup>®</sup>, go to page 12 Macintosh, go to page 14

### 🖉 Note

You can download the latest drivers and utilities for your machine from the Brother Solutions Center at http://solutions.brother.com/.

Windows<sup>®</sup> Macintosh Windows<sup>®</sup> Macintosh USB Wired Network

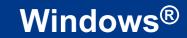

### For USB Interface Users

(Windows<sup>®</sup> 2000 Professional/XP/XP Professional x64 Edition/Windows Vista<sup>®</sup>/Windows<sup>®</sup> 7)

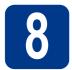

### Before you install

A Make sure that your computer is ON and you are logged on with Administrator rights.

### IMPORTANT

- If there are any programs running, close them.
- The screens may differ depending on your operating system.

### 🖉 Note

The installation CD-ROM includes ScanSoft<sup>™</sup> PaperPort<sup>™</sup> 12SE. This software supports Windows<sup>®</sup> XP (SP3 or greater), XP Professional x64 Edition (SP2 or greater), Windows Vista<sup>®</sup> (SP2 or greater) and Windows<sup>®</sup> 7. Update to the latest Windows<sup>®</sup> Service Pack before installing MFL-Pro Suite. For Windows<sup>®</sup> 2000 (SP4 or greater) users, when the ScanSoft<sup>™</sup> PaperPort<sup>™</sup> 11SE download screen appears during the installation of MFL-Pro Suite, follow the on-screen instructions.

Turn off the machine and make sure the USB interface cable is NOT connected to the machine. If you have already connected the cable, disconnect it.

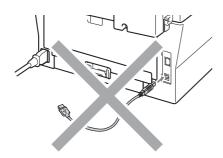

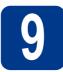

### Install MFL-Pro Suite

Put the installation CD-ROM into your CD-ROM drive. If the model name screen appears, choose your machine. If the language screen appears, choose your language.

### Mote

If the Brother screen does not appear automatically, go to **My Computer (Computer)**, double-click the CD-ROM icon, and then double-click **start.exe**.

Click Initial Installation and then Install MFL-Pro Suite.

| Multi-Function Center                                                                                                    |                                                                                          | γ. |
|----------------------------------------------------------------------------------------------------|------------------------------------------------------------------------------------------|----|
| Initial Installation                                                                                                    |                                                                                          |    |
| The multifunction drivers and<br>ScanSoft (TM) PaperPort (TM) SE<br>with OCR by NUANCE (TM) are<br>automatically installed. | Finited MFL-Pro Suite<br>Full Driver & Schware Package<br>(Includes Wired Network Setup) |    |
| dualitation incorea.                                                                                                    | WFL-Pro Suite without PaperPort(TM/SE                                                    | 1  |
|                                                                                                    | Printer Driver Only (for Network)                                                        |    |
|                                                                                                    | Repair NFL-Pro Suite                                                                     |    |
|                                                                                                    |                                                                                          |    |
|                                                                                                    |                                                                                          |    |

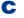

Click Yes if you accept the license agreements.

### 🖉 Note

- If the installation does not continue automatically, open the top menu again by ejecting and then reinserting the CD-ROM or double-click the **start.exe** program from the root folder, and continue from step **b** to install MFL-Pro Suite.
- For Windows Vista<sup>®</sup> and Windows<sup>®</sup> 7 users, when the **User Account Control** screen appears, click **Allow** or **Yes**.
- **C** Follow the on-screen instructions until this screen appears.

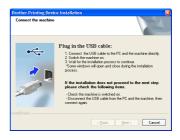

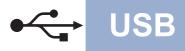

## Windows®

Connect the USB cable to the USB connector marked with the 😪 symbol on your machine and then connect the cable to your computer.

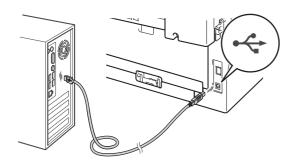

Turn the machine on, and follow the on-screen instructions to complete setup.

### IMPORTANT

DO NOT cancel any of the screens during the installation. It may take a few seconds for all screens to appear.

### 🖉 Note

- For Windows Vista<sup>®</sup> and Windows<sup>®</sup> 7 users, when the **Windows Security** screen appears, select the check box and click **Install** to complete the installation correctly.
- If an error message appears during the software installation, run the Installation Diagnostics located in Start/All Programs/Brother/DCP-XXXX (where DCP-XXXX is your model name).

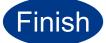

## The installation is now complete.

### 🖉 Note

- Depending on your security settings, a Windows Security or antivirus software window may appear when using the machine or its software. Please allow or permit the window to continue.
- XML Paper Specification Printer Driver The XML Paper Specification Printer Driver is the most suitable driver for Windows Vista<sup>®</sup> and Windows<sup>®</sup> 7 when printing from applications that use the XML Paper Specification documents. Please download the latest driver by accessing the Brother Solutions Center at http://solutions.brother.com/.

### For USB Interface Users (Mac OS X 10.4.11 - 10.6.x)

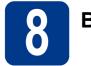

## Before you install

USB

A Make sure your machine is connected to the power and your Macintosh is ON. You must be logged on with Administrator rights.

### IMPORTANT

For Mac OS X 10.4.10 users, upgrade to Mac OS X 10.4.11 - 10.6.x. (For the latest drivers and information on the Mac OS X you are using, visit <u>http://solutions.brother.com/</u>.)

Connect the USB cable to the USB connector marked with the 😪 symbol on your machine and then connect the cable to your Macintosh.

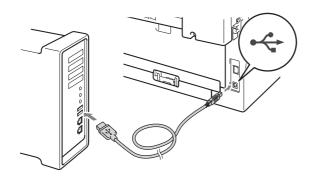

C Make sure your machine's power switch is on.

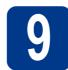

b

## Install MFL-Pro Suite

- Put the installation CD-ROM into your CD-ROM drive.
  - Double-click the **Start Here OSX** icon. Follow the on-screen instructions.

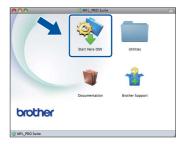

### 🖉 Note

С

It may take a few minutes for installation to complete.

Follow the on-screen instructions until this screen appears. Choose your machine from the list, and then click **OK**.

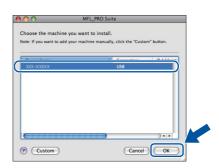

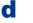

When this screen appears, click Next.

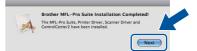

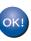

The installation of MFL-Pro Suite is now complete. Go to step **10** on page 11.

10

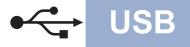

## Macintosh

# Download and install Presto! PageManager

When Presto! PageManager is installed OCR capability is added to Brother ControlCenter2. You can easily scan, share and organize photos and documents using Presto! PageManager.

On the **Brother Support** screen, click **Presto! PageManager** and follow the on-screen instructions.

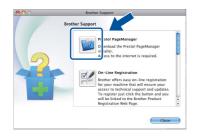

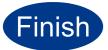

The installation is now complete.

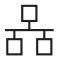

### For Wired Network Interface Users (DCP-7065DN only)

(Windows<sup>®</sup> 2000 Professional/XP/XP Professional x64 Edition/Windows Vista<sup>®</sup>/Windows<sup>®</sup> 7)

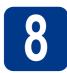

### **Before you install**

a Make sure that your computer is ON and you are logged on with Administrator rights.

### IMPORTANT

- · If there are any programs running, close them.
- · The screens may differ depending on your operating system.

### 🖉 Note

- The installation CD-ROM includes ScanSoft™ PaperPort<sup>™</sup> 12SE. This software supports Windows® XP (SP3 or greater), XP Professional x64 Edition (SP2 or greater), Windows Vista® (SP2 or greater) and Windows<sup>®</sup> 7. Update to the latest Windows<sup>®</sup> Service Pack before installing MFL-Pro Suite. For Windows<sup>®</sup> 2000 (SP4 or greater) users, when the ScanSoft<sup>™</sup> PaperPort<sup>™</sup> 11SE download screen appears during the installation of MFL-Pro Suite, follow the on-screen instructions.
- Disable all personal firewall software (other than Windows<sup>®</sup> Firewall), anti-spyware or antivirus applications for the duration of the installation.
- b Remove the protective cap from the LAN connector marked with a **P** symbol.

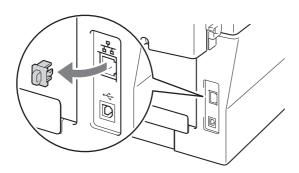

С Connect the network interface cable to the LAN connector and then connect it to a free port on your hub.

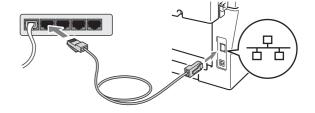

Make sure your machine's power switch is on.

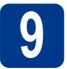

d

## Install MFL-Pro Suite

a Put the installation CD-ROM into your CD-ROM drive. If the model name screen appears, choose your machine. If the language screen appears, choose your language.

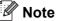

If the Brother screen does not appear automatically, go to My Computer (Computer), double-click the CD-ROM icon, and then double-click start.exe.

b

Click Initial Installation and then Install MFL-Pro Suite.

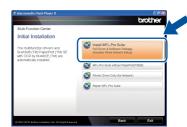

Click Yes if you accept the license agreements.

### 🖉 Note

С

- · If the installation does not continue automatically, open the top menu again by ejecting and then reinserting the CD-ROM or double-click the **start.exe** program from the root folder, and continue from step b to install MFL-Pro Suite.
- For Windows Vista<sup>®</sup> and Windows<sup>®</sup> 7 users, when the User Account Control screen appears, click Allow or Yes.

## **Wired Network**

## Windows®

When the Firewall/AntiVirus detected screen appears, choose Change the Firewall port settings to enable network connection and continue with the installation.
 (Recommended) and click Next.
 (Not for Windows<sup>®</sup> 2000 users)

Provider Printing Device Installation
Fernal/AniWau detected

When a started in the started of compared in the started of the started of the

If you are not using the Windows<sup>®</sup> Firewall, see the user's guide of your firewall or antivirus software for information on how to add the following network ports.

- For network scanning, add UDP port 54925.
- If you still have trouble with your network connection, add UDP port 137.

• Follow the on-screen instructions to complete setup.

### IMPORTANT

DO NOT cancel any of the screens during the installation. It may take a few seconds for all screens to appear.

### 🖉 Note

- If your machine is not found over the network, confirm your settings by following the on-screen instructions.
- You can find your machine's IP address and the node name by printing out the Network Configuration Report. See *Print the Network Configuration Report* on page 16.
- For Windows Vista<sup>®</sup> and Windows<sup>®</sup> 7 users, when the **Windows Security** screen appears, select the check box and click **Install** to complete the installation correctly.
- If an error message appears during the software installation, run the Installation Diagnostics located in Start/All Programs/Brother/DCP-XXXX LAN (where DCP-XXXX is your model name).

### Install MFL-Pro Suite on additional computers (if needed)

If you want to use your machine with multiple computers on the network, install MFL-Pro Suite on each computer. Go to step **9** on page 12.

### 🖉 Note

### 

This product includes a PC license for up to 5 users. This license supports the installation of the MFL-Pro Suite including ScanSoft<sup>™</sup> PaperPort<sup>™</sup> 12SE or ScanSoft<sup>™</sup> PaperPort<sup>™</sup> 11SE on up to 5 PCs on the network. If you want to use more than 5 PCs with ScanSoft<sup>™</sup> PaperPort<sup>™</sup> 12SE or ScanSoft<sup>™</sup> PaperPort<sup>™</sup> 11SE installed, please purchase the Brother NL-5 pack which is a multiple PC license agreement pack for up to 5 additional users. To purchase the NL-5 pack, contact your authorized Brother dealer or contact Brother customer service.

Finish

## The installation is now complete.

### 🖉 Note

- If you use a specified IP Address for the machine, you must set the Boot Method to Static by using the control panel. For more information, see *Network menu* in the *Network User's Guide*.
- Depending on your security settings, a Windows Security or antivirus software window may appear when using the machine or its software. Please allow or permit the window to continue.
- XML Paper Specification Printer Driver The XML Paper Specification Printer Driver is the most suitable driver for Windows Vista<sup>®</sup> and Windows<sup>®</sup> 7 when printing from applications that use the XML Paper Specification documents. Please download the latest driver by accessing the Brother Solutions Center at http://solutions.brother.com/.

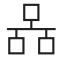

### For Wired Network Interface Users (DCP-7065DN only)

(Mac OS X 10.4.11 - 10.6.x)

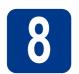

### Before you install

A Make sure your machine is connected to the power and your Macintosh is ON. You must be logged on with Administrator rights.

### **IMPORTANT**

For Mac OS X 10.4.10 users, upgrade to Mac OS X 10.4.11 - 10.6.x. (For the latest drivers and information on the Mac OS X you are using, visit <u>http://solutions.brother.com/.</u>)

Remove the protective cap from the LAN connector marked with a 🚼 symbol.

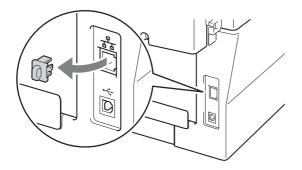

C Connect the network interface cable to the LAN connector and then connect it to a free port on your hub.

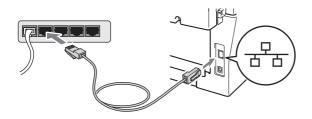

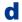

Make sure your machine's power switch is on.

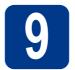

## Install MFL-Pro Suite

Put the installation CD-ROM into your CD-ROM drive.

b D

a

Double-click the **Start Here OSX** icon. Follow the on-screen instructions.

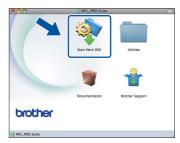

### 🖉 Note

It may take a few minutes for installation to complete.

C Follow the on-screen instructions until this screen appears. Choose your machine from the list, and then click **OK**.

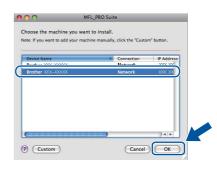

### 🖉 Note

If your machine is not found over the network, confirm your network settings.

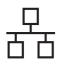

## **Wired Network**

## Macintosh

### 🖉 Note

- You can find your machine's MAC Address (Ethernet Address) and IP Address by printing out the Network Configuration Report. See *Print the Network Configuration Report* on page 16.
- If this screen appears click **OK**.

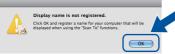

# Enter a name for your Macintosh in **Display Name** up to 15 characters long and click **OK**. Go to **d**.

| IP Address :                        | XXX.XXX.XXX.XXX                      |     |
|-------------------------------------|--------------------------------------|-----|
| Specify your machine b              | y name                               |     |
| mDNS Service Name :                 | Brother XXX-XXXX [XXXXXXXXXXX        | [X] |
| legister your compute<br>nachine.   | r with the "Scan To" function on the |     |
| Display Name<br>(Max 15 characters) |                                      |     |
| xxxx                                |                                      |     |
| the "Scan To" Button PIN            | number for this computer             |     |
| Enable PIN number p                 | protection                           |     |
| PIN number<br>("0" – "9", 4 digits  | )                                    |     |
|                                     |                                      |     |

- If you want to use the machine's SCAN key to scan over the network, you must check the Register your computer with the "Scan To" function on the machine box.
- The name you enter will appear on the machine's LCD when you press (SCAN) and choose a scan option. (For more information, see Network Scanning in the Software User's Guide.)
- **C** When this screen appears, click **Next**.

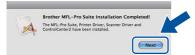

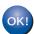

The installation of MFL-Pro Suite is now complete. Go to step **10** on page 15.

## Download and install Presto! PageManager

When Presto! PageManager is installed OCR capability is added to Brother ControlCenter2. You can easily scan, share and organize photos and documents using Presto! PageManager.

On the **Brother Support** screen, click **Presto! PageManager** and follow the on-screen instructions.

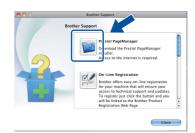

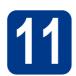

# Install MFL-Pro Suite on additional computers (if needed)

If you want to use your machine with multiple computers on the network, install MFL-Pro Suite on each computer. Go to step **9** on page 14.

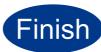

## The installation is now complete.

🖉 Note

If you use a specified IP Address for the machine, you must set the Boot Method to Static by using the control panel. For more information, see *Network menu* in the *Network User's Guide*. Wired Network

### Web Based Management (web browser)

The Brother print server is equipped with a web server that allows you to monitor its status or change some of its configuration settings, using HTTP (Hyper Text Transfer Protocol).

### Note

- The default User Name is '**admin**' and the default password is '**access**'. You can use a web browser to change this password.
- We recommend Microsoft<sup>®</sup> Internet Explorer<sup>®</sup> 6.0 (or greater) or Firefox 3.0 (or greater) for Windows<sup>®</sup> and Safari 3.0 (or greater) for Macintosh. Please also make sure that JavaScript and cookies are always enabled in whichever browser you use. To use a web browser, you will need to know the IP address of the print server. The IP address of the print server is listed on the Network Configuration Report.

### Open your browser.

Type "http://machine's IP address/" into your browser's address bar (where "machine's IP address" is the IP address of the printer or the print server name).

For example http://192.168.1.2/

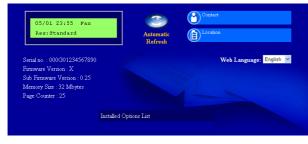

See Web Based Management in the Network User's Guide.

# Print the Network Configuration Report

You can print the Network Configuration Report to confirm the current network settings.

- Turn the machine on and wait until it is in the Ready state.
- Press Menu.
- C Press ▲ or V to choose 4.Machine Info. Press OK.
- Press ▲ or ▼ to choose 4.Network Config. Press OK.
- Press Start.

The machine will print the current network settings.

f Press Stop/Exit.

# Restore the network settings to factory default

To restore all network settings of the internal Print/Scan server to factory default, please follow the steps below.

- A Make sure the machine is not operating, then disconnect all the cables from the machine (except the power cord).
- Press Menu.
- C Press ▲ or V to choose 3.Network. Press OK.
- C Press ▲ or V to choose 0.Network Reset. Press OK.
- e Press ▲ to choose Reset.
- f Press ▲ to choose Yes.

The machine will restart, re-connect cables once this is complete.

## **Other Information**

### **Brother CreativeCenter**

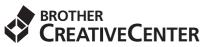

Get inspired. If you're using Windows, double-click the Brother CreativeCenter icon on your desktop to access our FREE web site with many ideas and resources for personal and professional use.

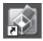

Mac users can access Brother CreativeCenter at this web address: http://www.brother.com/creativecenter/

### Consumables

When the time comes to replace consumable items, an error will be indicated by the LCD on the control panel. For more information about the consumables for your machine, visit us at <u>http://solutions.brother.com/</u> or contact your local Brother reseller.

| Toner cartridges                                                                                                    | Drum unit |
|----------------------------------------------------------------------------------------------------|-----------|
| Standard Toner: TN-2010 (For DCP-7055 and<br>DCP-7057), TN-2210 (For DCP-7060D and<br>DCP-7065DN)<br>High Capacity Toner: TN-2220 (For DCP-7060D and<br>DCP-7065DN) | DR-2200   |
| A C C C C C C C C C C C C C C C C C C C                                                                                                    |           |

For replacing the consumable items, See *Replacing consumable items* in the *Basic User's Guide*.

### Trademarks

The Brother logo is a registered trademark of Brother Industries, Ltd.

Brother is a registered trademark of Brother Industries, Ltd.

Microsoft, Windows, Windows Server and Internet Explorer are registered trademarks of Microsoft Corporation in the United States and/or other countries.

Windows Vista is either a registered trademark or a trademark of Microsoft Corporation in the United States and other countries.

Apple, Macintosh, Safari and TrueType are trademarks of Apple Inc., registered in the United States and other countries.

Mac and the Mac logo are trademarks of Apple Inc., registered in the U.S. and other countries.

Nuance, the Nuance logo, PaperPort and ScanSoft are trademarks or registered trademarks of Nuance Communications, Inc. or its affiliates in the United States and/or other countries.

### Any trade names and product names of companies appearing on Brother products, related documents and any other materials are all trademarks or registered trademarks of those respective companies.

### **Compilation and Publication**

Under the supervision of Brother Industries, Ltd., this manual has been compiled and published, covering the latest product descriptions and specifications.

The contents of this manual and the specifications of this product are subject to change without notice.

Brother reserves the right to make changes without notice in the specifications and materials contained herein and shall not be responsible for any damages (including consequential) caused by reliance on the materials presented, including but not limited to typographical and other errors relating to the publication.

### **Copyright and License**

©2010 Brother Industries, Ltd. This product includes software developed by the following vendors: ©1983-1998 PACIFIC SOFTWORKS, INC. ©2010 Devicescape Software, Inc. This product includes the "KASAGO TCP/IP" software developed by ZUKEN ELMIC, Inc.

## brother.